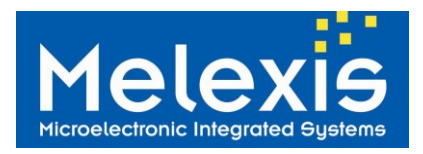

□ NFC enabled car for access and start

*Application Example*

# *Features and Benefits*

- □ Conforms with ISO/IEC 18092 (NFC)
- Conforms with ISO/IEC 14443 A and B,
- Conforms with ISO/IEC 15693
- Conforms with ISO/IEC 18000-3 mode 1
- $\Box$  High speed communication (848kbit/s)
- □ Embedded RF field and TAG detectors

# *Ordering Information*

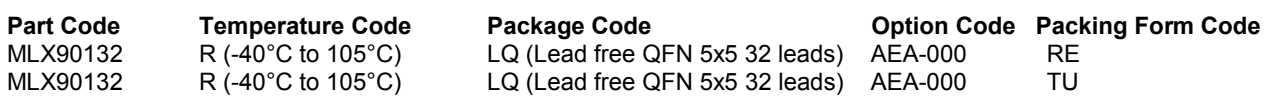

# *General Description*

The MLX90132 is a 13.56MHz RFID/NFC transceiver IC developed by Melexis. The DVK90132 is an assembled printed circuit board simplifying the evaluation of the MLX90132 and allowing the development of specific applications like NFC reader for car access.

The DVK90132 embeds a minimum set of components around the MLX90132 IC to make it functional as an NFCIP-2 reader conforms to ISO/IEC14443 (type A and type B up to 848kbps), ISO/IEC18092 (up to 424kbps) and ISO/IEC15693 international protocols. The development kit DVK90132 also features on-PCB printed RFID antennas with optimized matching network for the maximum RFID performances.

The DVK90132 is connected to a microcontroller board based on a STM32F103 ARM CORTEX M3 from the company STMicroelectronics<sup>®</sup>. This microcontroller embeds the required firmware for a stand-alone easy and quick evaluation of the MLX90132. A Development mode can also be selected to control the device through a set of TCL script examples allowing the development of higher layer applications.

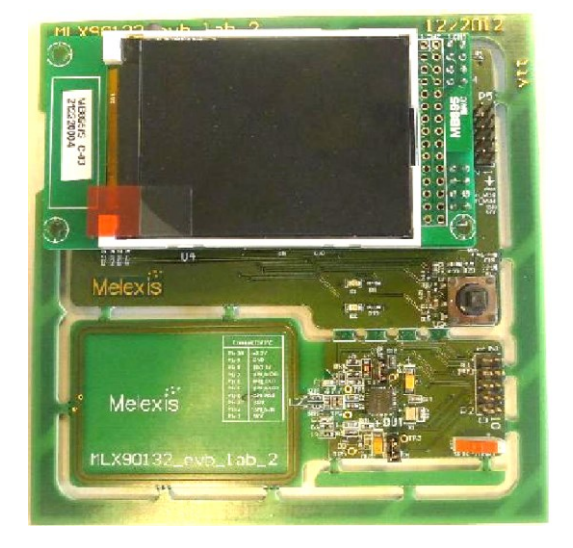

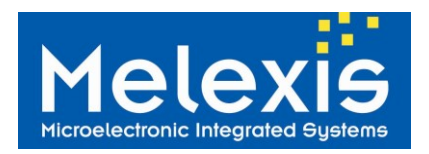

# **Table of Contents**

<span id="page-1-0"></span>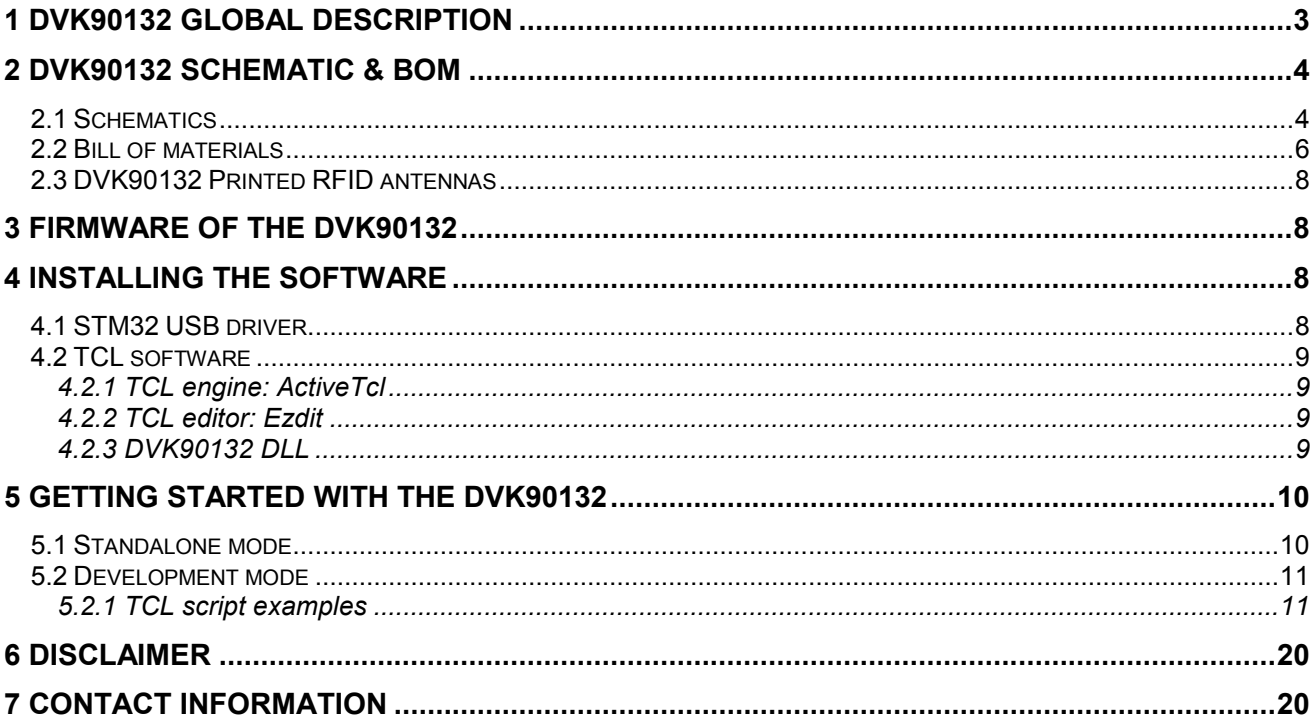

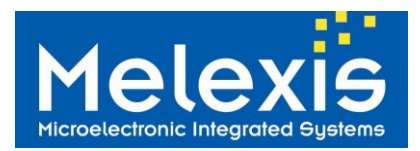

# <span id="page-2-0"></span>*1 DVK90132 global description*

The development kit DVK90132 is composed of two boards connected together with a specific PCB connection.

The first board embeds the MLX90132 NFC/RFID reader IC and the minimum required components to make it functional as an NFCIP-2 reader conforms with ISO/IEC14443 (type A and type B up to 848kbps), ISO/IEC18092 (up to 424kbps) and ISO/IEC15693 international protocols. Two on-PCB printed RFID antennas are available and selected through 0ohm bridge resistors. An optimized matching network is also available for maximum RFID performances.

The second board forming the DVK90132 is a microcontroller PCB based on a STM32F103 ARM CORTEX M3 form the company STMicroelectronics®. This microcontroller embeds the required firmware for a standalone easy and quick evaluation of the MLX90132. A Development mode can also be selected to control the device through a set of TCL script examples allowing the development of higher layer applications. The board is featuring an LCD displaying information in stand-alone mode and also an on-PCB joystick use for user selection.

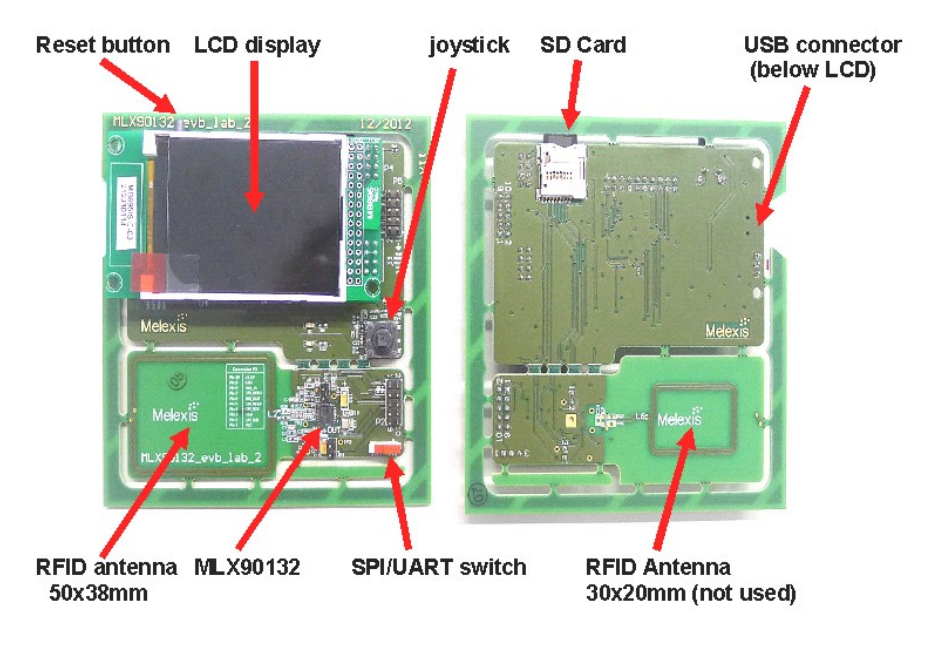

Figure 1: **DVK90132 top and bottom views**

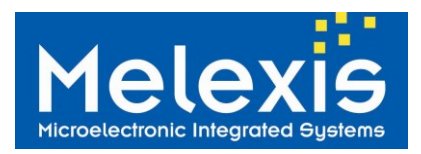

# <span id="page-3-0"></span>*2 DVK90132 Schematic & BOM*

### <span id="page-3-1"></span>*2.1 Schematics*

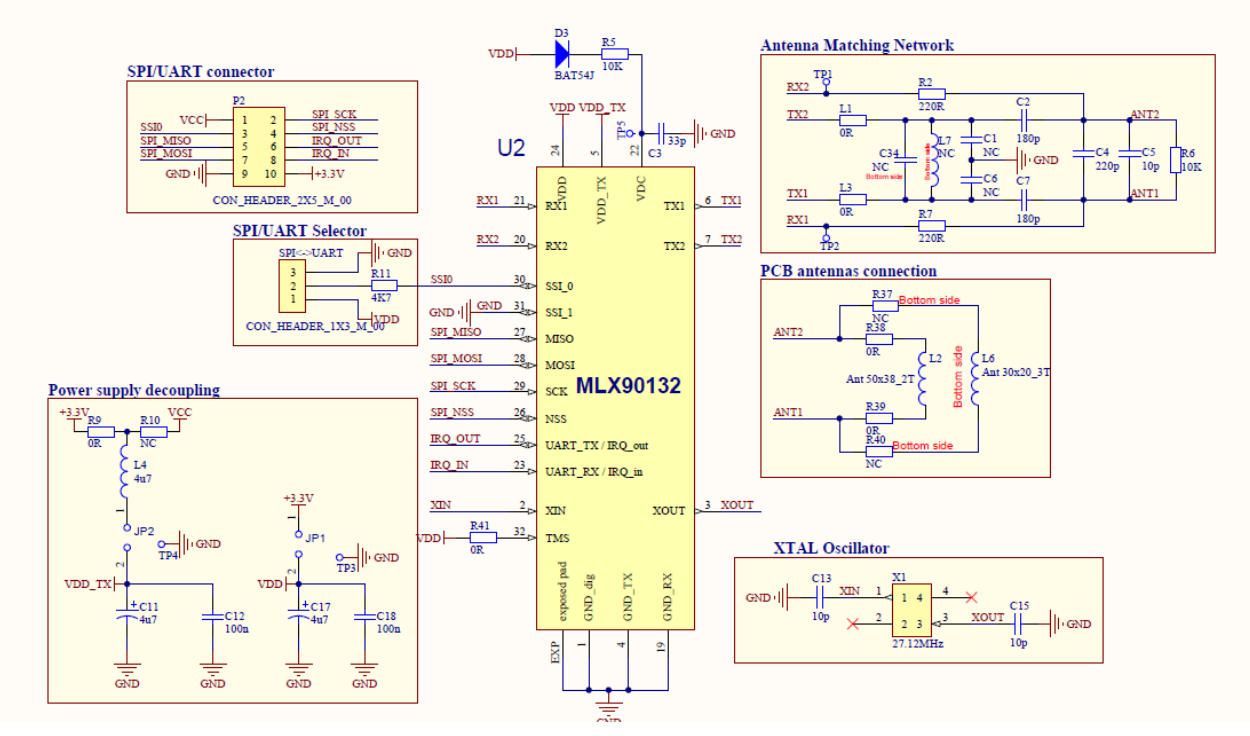

Figure 2: **Schematics MLX90132**

#### **Notes:**

- The driver supply VDD TX can be changed on the board from  $+3.3V$  to  $+5V$  (VCC) by disconnecting the resistor R9 and connecting a 0 ohm resistor in place of R10 (please refer to the schematic portion "Power supply decoupling".
- It is possible to supply the MLX90132 by an external source by removing the jumpers JP1/JP2 and plugging the power supply on JP1[2] / TP3 for supplying VDD (resp JP2[2] / TP4 for supplying VDD\_TX)
- The antenna used can be changed on the board with the jumper resistors R37 to R40. For more information concerning the on-board PCB trace antenna, please refer to the chapter [DVK90132 Printed](#page-7-0)  [RFID antennas](#page-7-0) below.
- The matching network depends on the PCB trace antenna and the VDD\_TX to be used. If those values are changed on the DVK90132, the values of the matching network might have to be recalculated accordingly. For more information on how to calculate it, please refer to the application note MLX90130/32 antenna design guide available on **Melexis SoftDist**, in directory MLX90132/MLX90132\_Documentation/ MLX90132 Application notes.
- $V_{\text{DC}}$  is an output which has to be stabilized externally with the 33pF capacitor C3. The external diode D3 might also be added to connect  $V_{DC}$  to  $V_{DD}$ , allowing to improve the performance of the Field detection and TAG detection feature
- The user should take care that the device might be potentially supplied over SPI pins and the pin IRQ\_IN. To guarantee a proper POR, the SPI-input might be set in high impedance state by the host MCU and an external pull-up on IRQ\_IN would be connected

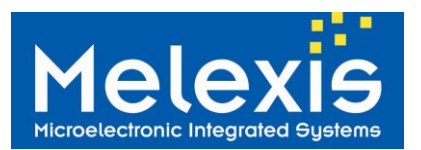

# **DVK90132** *MLX90132 Development Kit User Manual*

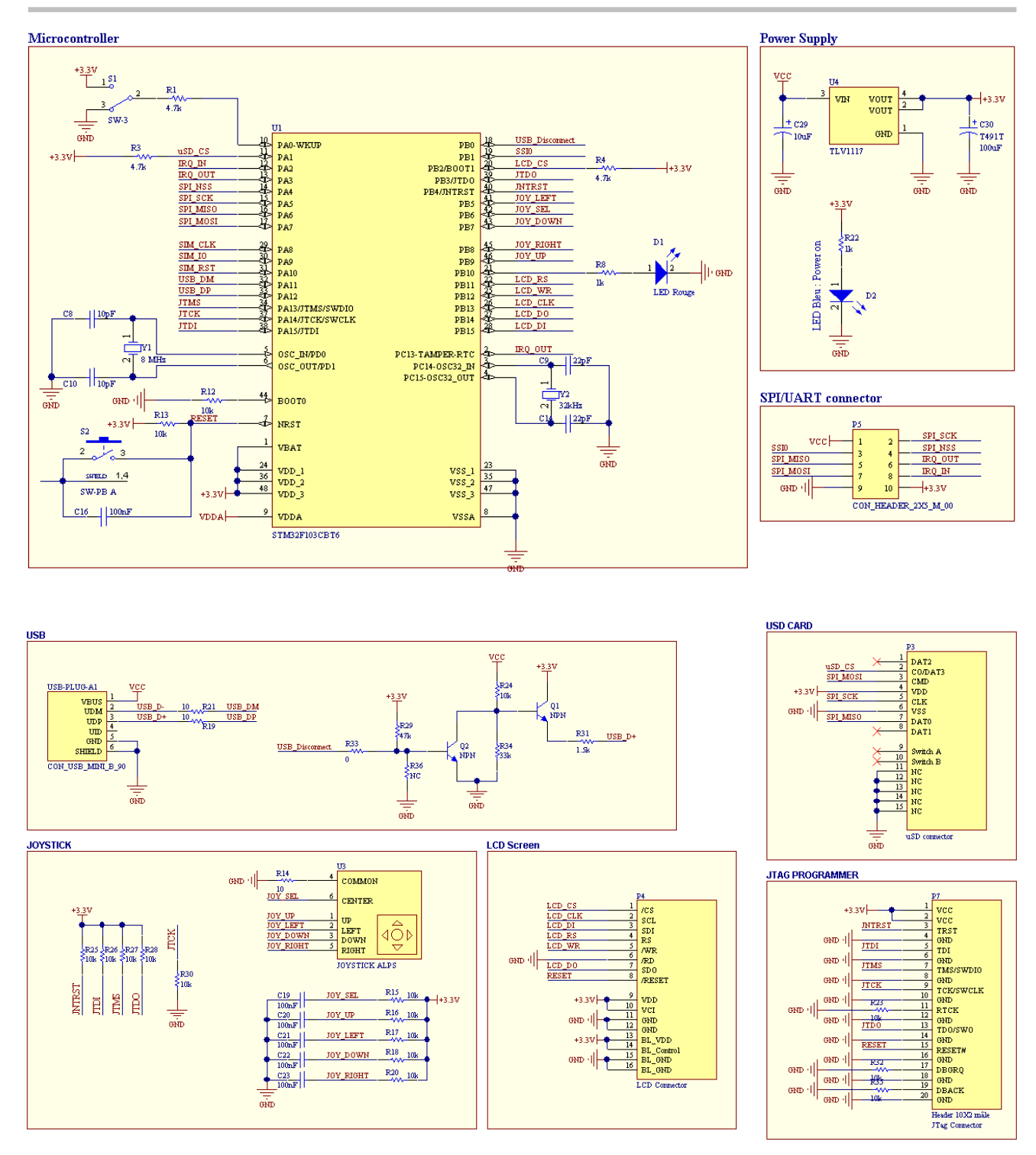

Figure 3: **Schematics Microcontroller & Peripherals** 

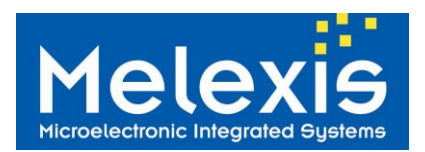

### <span id="page-5-0"></span>*2.2 Bill of materials*

The tables below give an overview of all components that compose the development kit DVK90132.

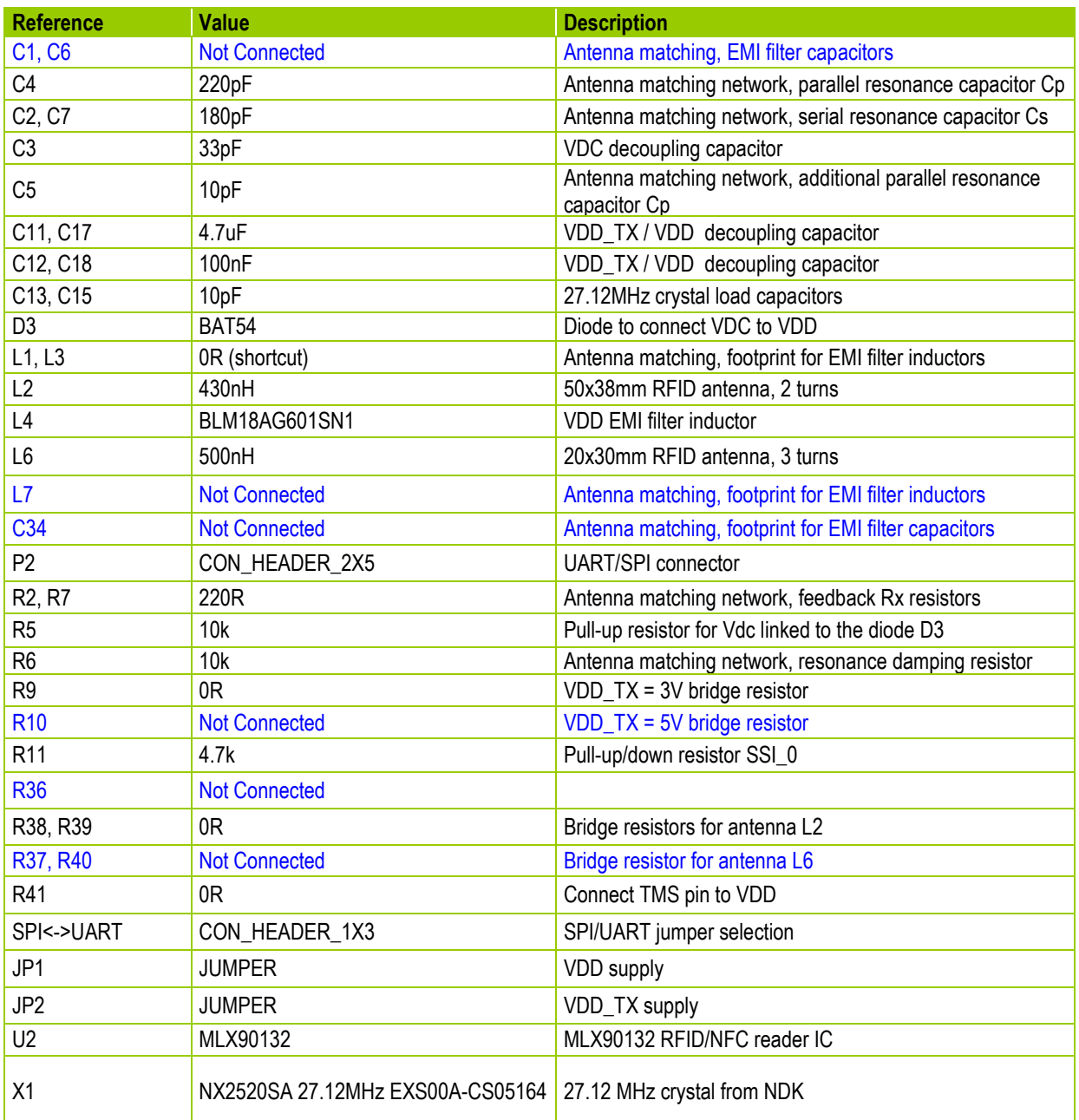

Table 1: **DVK90132 Bill of materials "Schematics MLX90132"**

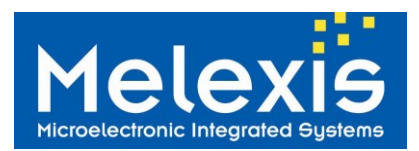

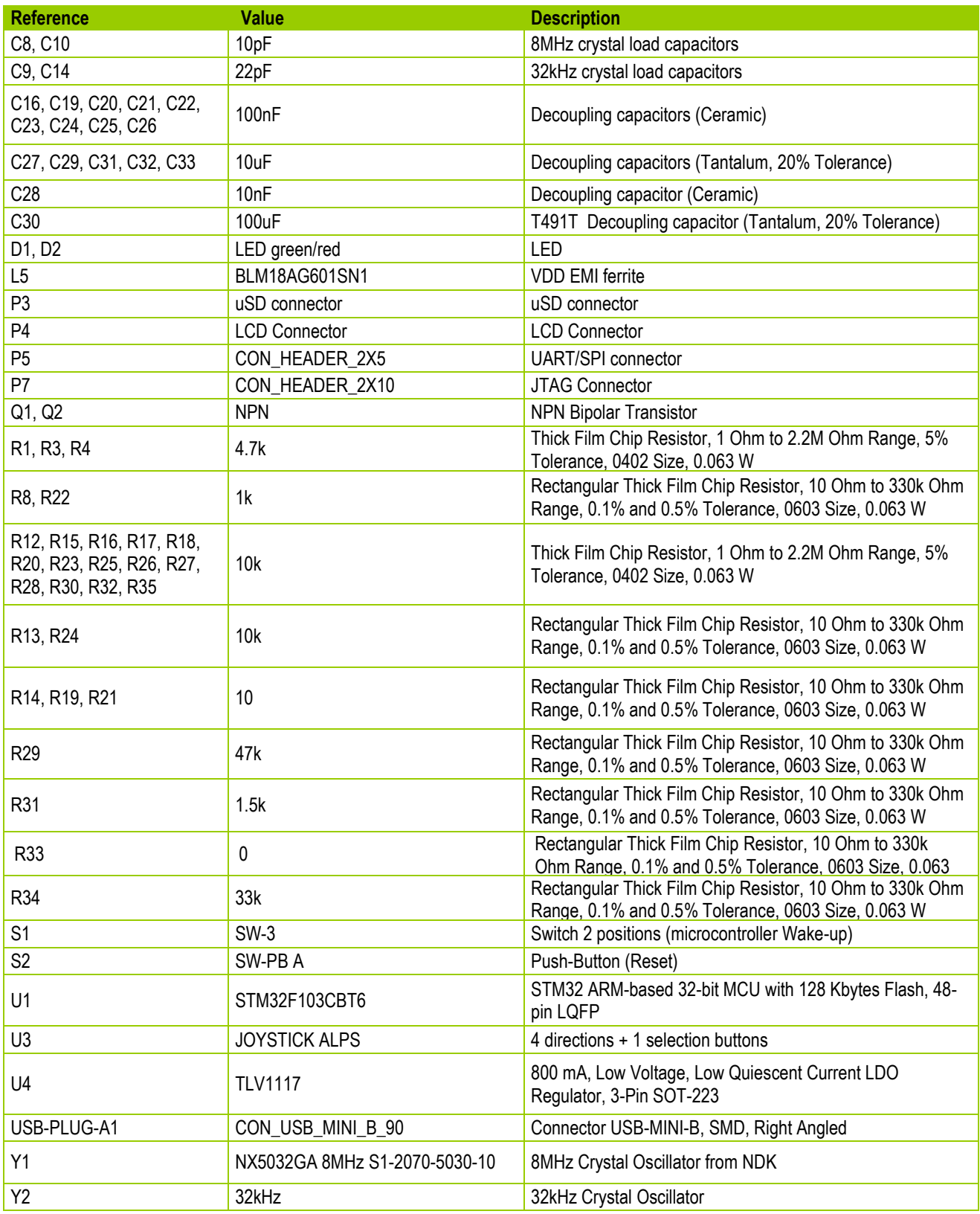

Table 2: **DVK90132 Bill of materials "Schematics Microcontroller & Peripherals"**

\* Components not mounted

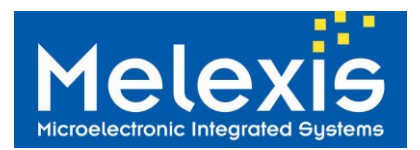

### <span id="page-7-0"></span>*2.3 DVK90132 Printed RFID antennas*

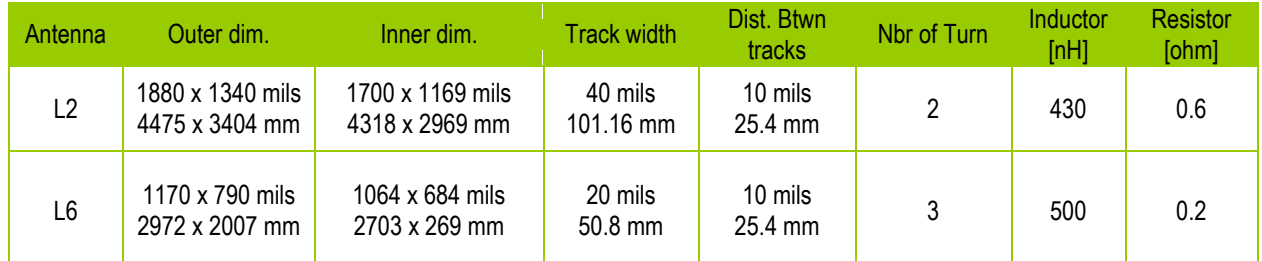

Table 3**: O**n**-**PCB printed RFID antennas

# <span id="page-7-1"></span>*3 Firmware of the DVK90132*

The embedded firmware of the DVK90132 is available on **Melexis SoftDist,** with other examples, in the directory MLX90132/MLX90132\_Firmware.

Those examples can easily be opened and recompiled using the free licence KEIL compiler for the STMicroelectronics ARM microcontroller STM32F103 cortex M3.

The DVK90132 is built with a 20-pin JTAG connector available below the LCD screen. This allows to easily reprogram the firmware of the DVK90132 using the ST-LINK programmer with the ST\_LINK utility software which can be directly downloaded from the link below. Note that the ST\_LINK programmer is not provided with the DVK90132 but can be easily bought from the link below.

The following procedure should be followed to reprogram the DVK90132:

- 1. Connect the ST-LINK to the USB of the computer
- 2. Connect the 20-pin flat cable to the JTAG connector of the DVK90132 (P7 below the LCD screen)
- 3. Connect the USB of the DVK90132 to the computer to power-up (green LED D2 switched ON)
- 4. Open the ST\_LINK UTILITY firmware
- 5. Select FILE -> OPEN FILE and choose the required .hex file
- 6. Select TARGET -> CONNECT
- 7. Select TARGET -> PROGRAM & VERIFY
- 8. Press PROGRAM, at the end green text should be displayed in the window below
- 9. Select TARGET DISCONNECT
- Link to Keil Compiler: [http://www.keil.com/stmicroelectronics/arm\\_overview.asp](http://www.keil.com/stmicroelectronics/arm_overview.asp)
- 

Link to ST-LINK programmer: <http://www.st.com/internet/evalboard/product/219866.jsp>

Link to the T\_LINK utility: <http://www.st.com/internet/evalboard/product/219866.jsp>

# <span id="page-7-2"></span>*4 Installing the Software*

<span id="page-7-3"></span>The following paragraphs describe how to download and install the TCL software and the USB driver.

### *4.1 STM32 USB driver*

The USB drivers are automatically installed and recognized by the operating system when connected to the user computer; there is no need for a specific driver installation.

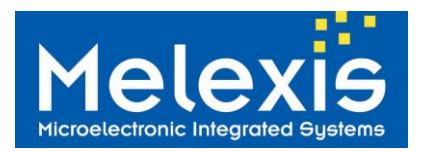

### <span id="page-8-0"></span>*4.2 TCL software*

There are several possibilities to interface the DVK90132 and software available to write TCL scripts. The following paragraphs propose a suite of software which can be downloaded and used for free. The user has to agree with the respective software license.

#### <span id="page-8-1"></span>*4.2.1 TCL engine: ActiveTcl*

The software can be downloaded on: [http://www.activestate.com/activetcl/downloads,](http://www.activestate.com/activetcl/downloads) but is also available on **Melexis SoftDist**, in directory MLX90132/MLX90132\_Software.

Select the version corresponding to your computer OS - for example, the **version 8.6.1 for Windows (x86)** if you are working under Windows7 - and install it. This software includes the TCL compiler.

#### <span id="page-8-2"></span>*4.2.2 TCL editor: Ezdit*

The software (also available on **Melexis SoftDist** in directory MLX90132/MLX90132\_Software) can be downloaded on: [http://code.google.com/p/ezdit/downloads/detail?name=ezdit-windows-0.9.1.zip&can=2&q,](http://code.google.com/p/ezdit/downloads/detail?name=ezdit-windows-0.9.1.zip&can=2&q)

This editor allows to edit, to create and to execute TCL scripts. It can be used without installation. To link the editor to the TCL engine installed with ActiveTCL (named wish85 or wish86 depending on the version), it is necessary to do the following:

- Select TOOLS and click on run
- In the second row write the path to the executable tclsh85.exe or tclsh86.exe and add the command  $\{%F\}$ with a space in-between
- In our example the path is C:/Tcl/bin/tclsh85.exe {%F}

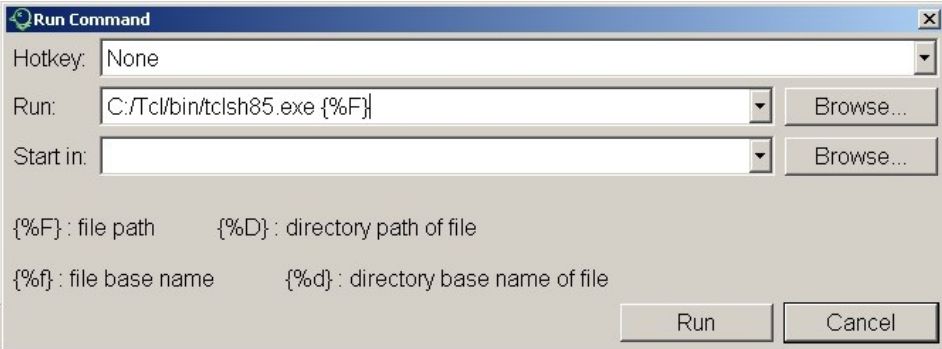

Figure 4: **Ezdit TCL editor configuration**

#### <span id="page-8-3"></span>*4.2.3 DVK90132 DLL*

This DLL is used to link the DVK90132 with the TCL scripts. After having downloaded it from **Melexis SoftDist**  (directory MLX90132/MLX90132\_Software) it has to be placed at the root of the D:/ or C:/ drive.

Examples: D:\ strfnfcaplugin.dll or C:\ strfnfcaplugin.dll.

At the beginning of each TCL script the DLL has to be loaded with the following command, specifying the path of the DLL location:

**Examples: load D:// strfnfcaplugin.dll or load C:// strfnfcaplugin.dll** 

More information about TCL script can be found on Internet. As it is an open source language there are a large number of dedicated websites such as [http://wiki.tcl.tk/.](http://wiki.tcl.tk/)

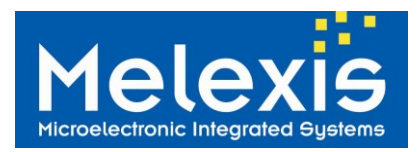

# <span id="page-9-0"></span>*5 Getting started with the DVK90132*

The DVK90132 allows very quick and easy evaluation of the MLX90132 NFC/RFID reader IC. By simply connecting the USB port to the user computer, the DVK90132 is supplied and Start-up menu appears. Then the user simply has to select the mode by moving left/right the Joystick on the board (a blue square shows the mode currently selected) and press on it.

The communication interface UART or SPI is selected with the switch "SPI <-> UART" at power-up of the DVK90132. *Any change of this jumper after power-up will not have any impact anymore without a complete reset of the board by removing the USB connection*. The selected communication interface is displayed at bottom-right side of the LCD screen.

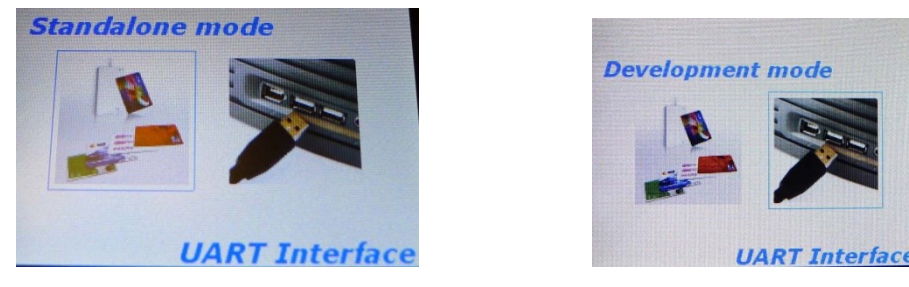

Figure 5: **Start-up menu (Standalone/Development mode selection when UART is selected)**

### <span id="page-9-1"></span>*5.1 Standalone mode*

The standalone mode can be used for quick and easy evaluation; the DVK90132 is continuously sensing the HF field for presence of any ISO/IEC14443 (A and B) and ISO/IEC18092 (Felica) compatible transponders and displays its unique identifier when found.

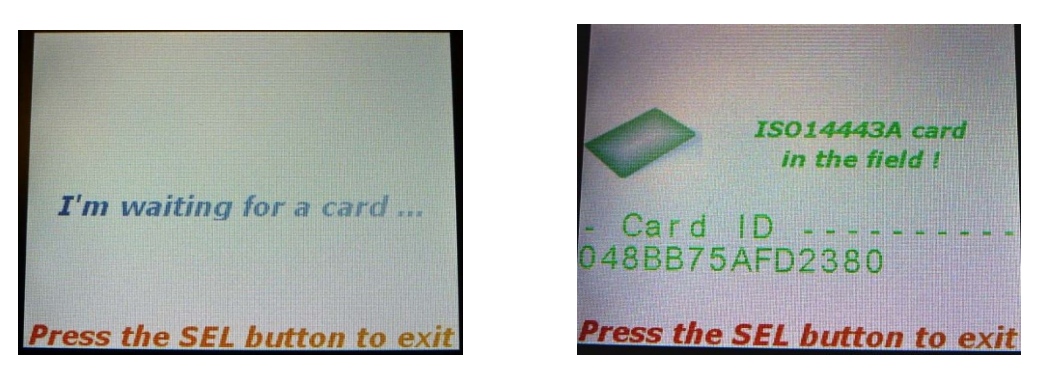

Figure 6: **Standalone mode, examples of displayed messages**

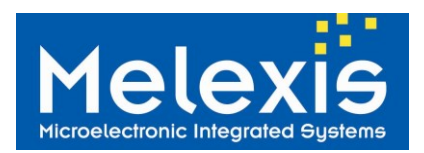

### <span id="page-10-0"></span>*5.2 Development mode*

The development mode allows controlling the MLX90132 through a set of TCL scripts. Examples of such TCL scripts are available on **Melexis SoftDist** in directory MLX90132/MLX90132\_TCL\_Scripts.

This mode requires a USB connection between the microcontroller board and the computer, as well as the installation of TCL software.

Once the Development mode is selected, the USB connection will be automatically established with the computer and the following picture will be displayed on the LCD screen.

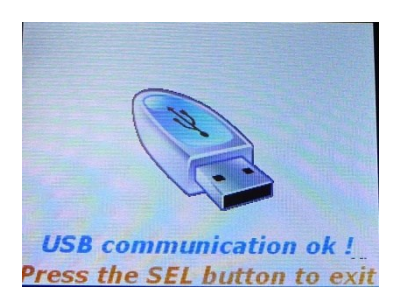

Figure 7: **development mode selected, USB communication successfully established**

**Note:** The USB drivers are automatically installed and recognized by the operating system when connected to the computer via the USB cable. There is no need for a specific driver installation.

#### <span id="page-10-1"></span>*5.2.1 TCL script examples*

Once the DVK90132 is connected to the computer, it can be controlled through TCL scripts. To open the scripts provided on **Melexis SoftDist** please follow the procedure describes below:

- Download the file DVK90132\_TCL\_Scripts\_zip from **Melexis SoftDist** (available in the directory MLX90132/MLX90132\_TCL\_Scripts) and unzip its whole content in a new folder called: DVK90132\_TCL\_Scripts.
- Open the ezdit editor
- Go to "Project" -> "Open project"
- Select the folder "DVK90132" in the folder "DVK90132\_TCL\_Scripts"
- All the scripts will appear in the window of Ezdit. Simply double click on the script to open it.

The following chapters show some examples of TCL scripts provided with the DVK90132:

|                          | Edit View Project Tools Options                                                       | ezdit 0.9.1 - D:/projects/90132/DVK90132/CD_Content/DVK90132_TCL_Scripts/DVK90132/IS014443A V1.0/Inventory_14A.tcl        | $-6x$          |
|--------------------------|---------------------------------------------------------------------------------------|----------------------------------------------------------------------------------------------------|----------------|
|                          | 后色<br>$\Box$ $\blacksquare$<br>$\varpi$<br>in.<br><b>Separate</b>                     | k<br>$\overline{a}$<br>$\Omega$<br>$\overline{64}$<br>脚<br><b>IFOR</b><br><b>D</b>                                        | ×              |
|                          | - Projects                                                                            | 42/2                                                                                                    | $\mathbb{R}^2$ |
| $\overline{\phantom{a}}$ | $\equiv$ <b>E</b> DVK90132                                                            | Inventory 14A.tcl x<br>Idn.tcl<br>00001                                                                                   |                |
|                          | <b>B Examples V1.0</b>                                                                | 00002 # Name<br>: Inventory 14A.tcl                                                                                       |                |
|                          | Door Access Basic                                                                     | $00003$ # Description<br>: Example of ISO/IEC14443A 106kbps communication. Configure the MLX90132 and send REOA con       |                |
|                          | REQA_REB_example                                                                      | The ATOA is read from the Card and displayed on the Console. The 1st cascade Inventory command<br>00004 #                 |                |
|                          | <b>BEFELICA V1.0</b>                                                                  | and the Unique Identifier level 1 is also displayed on the console<br>00005 #<br>00006 # Version<br>: 001 (December 2011) |                |
|                          | SDD_212kbps.tcl                                                                       | : dru@melexis.com<br>00007 # Contact                                                                                      |                |
|                          | <b>BISO14443AV1.0</b>                                                                 | 80000<br>                                                                                                    |                |
|                          | Inventory_14A.tcl                                                                     | 00009                                                                                                    |                |
|                          | <b>BISO14443BV1.0</b>                                                                 | 00010 #Load the TCL Plugin for MLX90132 applications<br>00011 load D://StrfnfcaPlugin.dll                                 |                |
|                          | Inventory_14B.tcl                                                                     | 00012                                                                                                    |                |
|                          | <b>BILSO15693 V1.0</b>                                                                | $00013$ # Set Counter value for cyclic operation (put "NbrCycle" to 1 for only one cycle)                                 |                |
|                          | Inventory Iso15.tcl                                                                   | 00014 set cpt 0                                                                                                    |                |
|                          | <sup>b</sup> MLX32 CMDList V1.0                                                       | 00015 set NbrCycle 1<br>00016                                                                                             |                |
|                          | <b>BaudRate.tcl</b><br>ECHO.tcl                                                       | $00017$ while $\{Set \leq$ SNbrCycle $\}$ {                                                                               |                |
|                          | FieldOff.tcl                                                                          | 00018                                                                                                    |                |
|                          | dn.tcl                                                                                | 00019 #Select ISO14443A protocol                                                                                          |                |
|                          | ListenCmd.tcl                                                                         | 00020 set Init TypeA 0200<br>00021 #Send the command to the MLX90132 and stores the result in "InitResp"                  |                |
|                          | PollField.tcl                                                                         | 00022 set InitResp<br>[Select \$Init_TypeA]                                                                               |                |
|                          | ReadWriteRegister et                                                                  | 00023                                                                                                    |                |
|                          | Select.tcl                                                                            | 00024 #REOA Definition                                                                                                    |                |
|                          | Send.tcl                                                                              | 00025 set REQA 2607<br>00026                                                                                              |                |
|                          | SendReceive.tcl                                                                       | 00027 #Send the command to the MLX90132 and stores the result in "ATOA"                                                   |                |
|                          | CubEranDae tel                                                                        | 00028 set ATOA<br>[SendReceive SREOA]                                                                                     |                |
|                          | <sup>2</sup> Outline                                                                  | 00029 set UID Size<br>Istring range \$ATOA 671<br>00030                                                                   |                |
|                          |                                                                                       | 00031 # Anti-Collision Level 1                                                                                            |                |
|                          |                                                                                       | 00032 set SEL20 9320                                                                                                    |                |
|                          |                                                                                       | 00033 #Number Of Significant Bit in the last Byte (MLX90132 parameter)                                                    |                |
|                          | Notes                                                                                 |                                                                                                    |                |
|                          | Console                                                                               |                                                                                                    |                |
|                          | TkCon v2.6 designed by Jeffrey Hobbs (Tcl8.6b1 / Tk8.6b1).<br>(ezdit-windows-0.9.1) % |                                                                                                    |                |
| $\circ$<br>$\mathbf{r}$  |                                                                                       |                                                                                                    |                |
| <b>I</b>                 |                                                                                       |                                                                                                    |                |
|                          | Ready                                                                                 | Lines: 64<br>Line: 1 Column: 1<br>Format crif o<br>Encoding: utf-8 +                                                      |                |

**Figure 8:** Script examples provided with the DVK90132

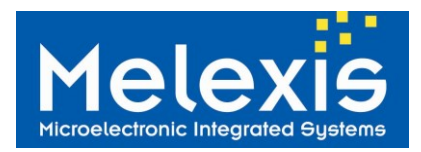

### *5.2.1.1 Idn*

The command "Idn" is used to get the identification string of the MLX90132. This basic command is defined in the MLX90132 plug-in DLL (please refer to chapter DVK90132 [global description](#page-1-0) [DVK90132 DLL](#page-8-3) ).

Script example and MLX90132 response:

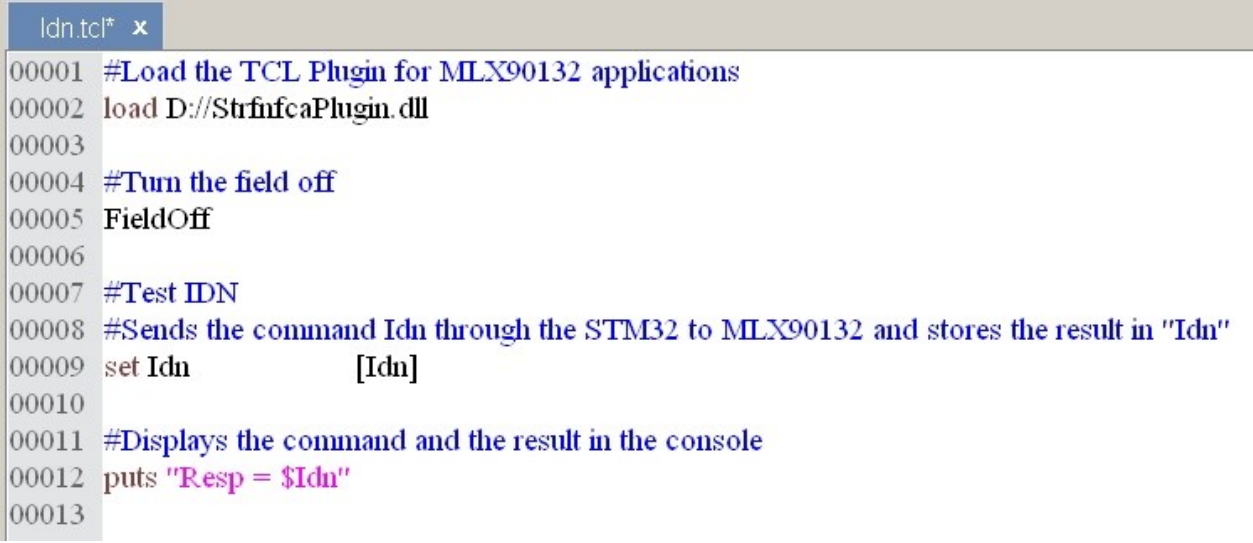

Script run:

```
Run Command: C:/Tcl/bin/tclsh85.exe {D:/projects/Pro-
Resp = 000F4E4643204653324A4153543000A998
Exit
(Ezdit) %
```
**Note:** The Identification string of the device may differ from the example illustrated above.

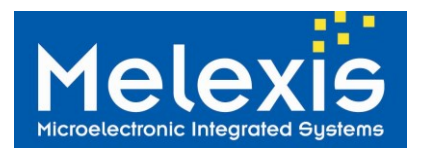

### *5.2.1.2 FieldOff*

The command "FieldOff" is used to switch off the electromagnetic field generated by the MLX90132 (corresponds to a Protocol select command with parameters to 0). This basic command is defined in the MLX90132 plug-in DLL (please refer to chapter **[DVK90132 DLL\)](#page-8-3)** 

Script example and MLX90132 response:

```
FieldOff.tcl x
00001 #Load the TCL Plugin for MLX90132 applications
00002 load D://StrfnfcaPlugin.dll
00003
00004 #Turn the field off
00005 set AnsFieldOFF [FieldOff]
00006
00007 #Displays the command and the result in the console
00008 puts "\nField OFF"
00009 puts "Resp = $AnsFieldOFF"
```
Script run:**Field OFF**  $Resp = 0000$ Exit (Ezdit) %

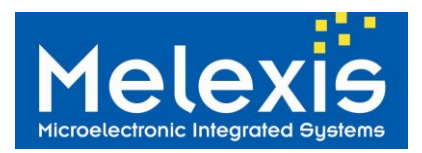

### *5.2.1.3 Select*

The command "Select" is used to select the RFID communication mode of the MLX90132. The parameters are described in the MLX90132 datasheet and this basic command is defined in the MLX90132 plug-in DLL (please refer to chapter [DVK90132 DLL\)](#page-8-3)

Script example and MLX90132 response:

```
Select.tcl x
00001 #Load the TCL Plugin for MLX90132 applications
00002 load D://StrfnfcaPlugin.dll
00003
00004 #Turn the field off
00005 FieldOff
00006
00007 #Select ISO14443A protocol
00008 set Init TypeA 0200
00009 #Sends the command Idn through the STM32 to MLX90132 and stores the result in "Init TypeA"
00010 set InitResp
                         [Select $Init_TypeA]
00011
00012 #Displays the command and the result in the console
00013 puts "'nInit Card Type A"
00014 puts "Cmd = $Init_TypeA"
00015 puts "Resp = \text{Smithesp}"
```
Script run:

Init Card Type A Cmd =  $0200$  $Resp = 0000$ Exit (Ezdit) %

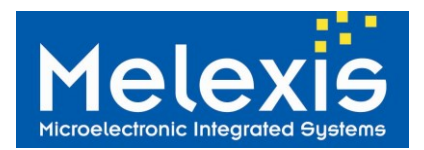

### *5.2.1.4 SendReceive*

The command "SendReceive" is used to manage the RFID communication in Reader mode. This command sends a request to the TAG or Target and gets the corresponding answer from the TAG or Target. The "SendReceive" command has to be used after the RFID protocol is selected with the command "Select". The parameters are described in the MLX90132 datasheet and this basic command is defined in the MLX90132 plug-in DLL (please refer to chapter [DVK90132 DLL\)](#page-8-3).

Script example and MLX90132 response:

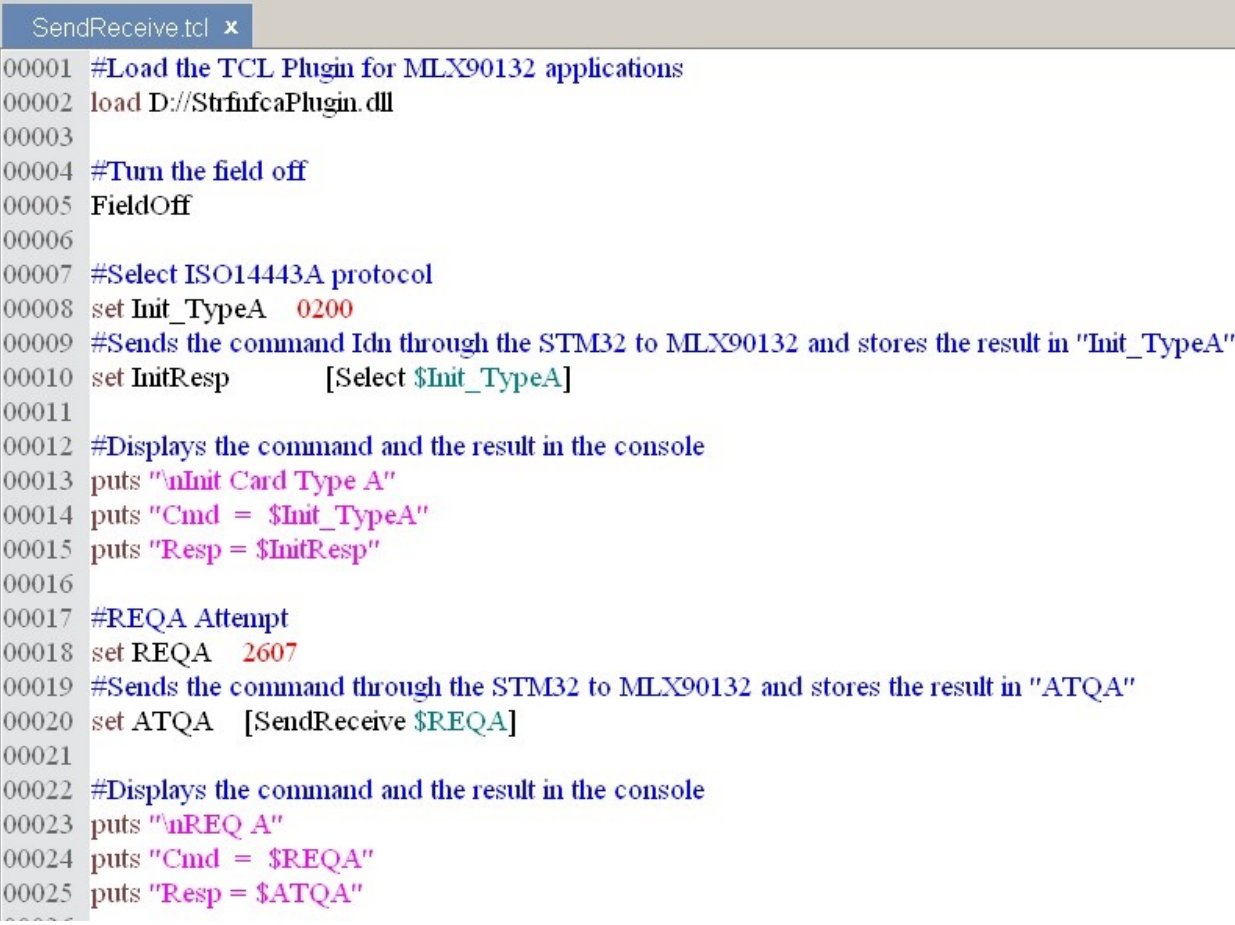

Script run:

Init Card Type A Cmd =  $0200$  $Resp = 0000$ **REQA**  $Cmd = 2607$ Resp = 80054400280000 Exit (Ezdit) %

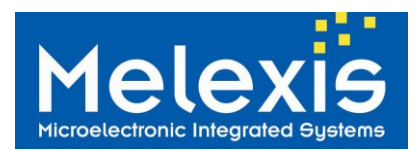

#### *5.2.1.5 TAG detector example*

This script provides an example on how to use the TAG detector function of the MLX90132. For more information, please refer to the application note MLX90130/32 Tag Detector available on **Melexis SoftDist**, in directory MLX90132/MLX90132\_Documentation/MLX90132\_Application\_notes.

This script allows the user to define the parameters of the TAG detector and then performs the calibration to output the two threshold levels. After calibration is performed, the MLX90132 is programmed with those two thresholds and the system is waiting during approximately 10s. The message "a TAG was detected" is displayed if a TAG – or any other object able to modify the near environment of the DVK90132 antenna - is detected during the next 10s.

Script example and MLX90132 response:

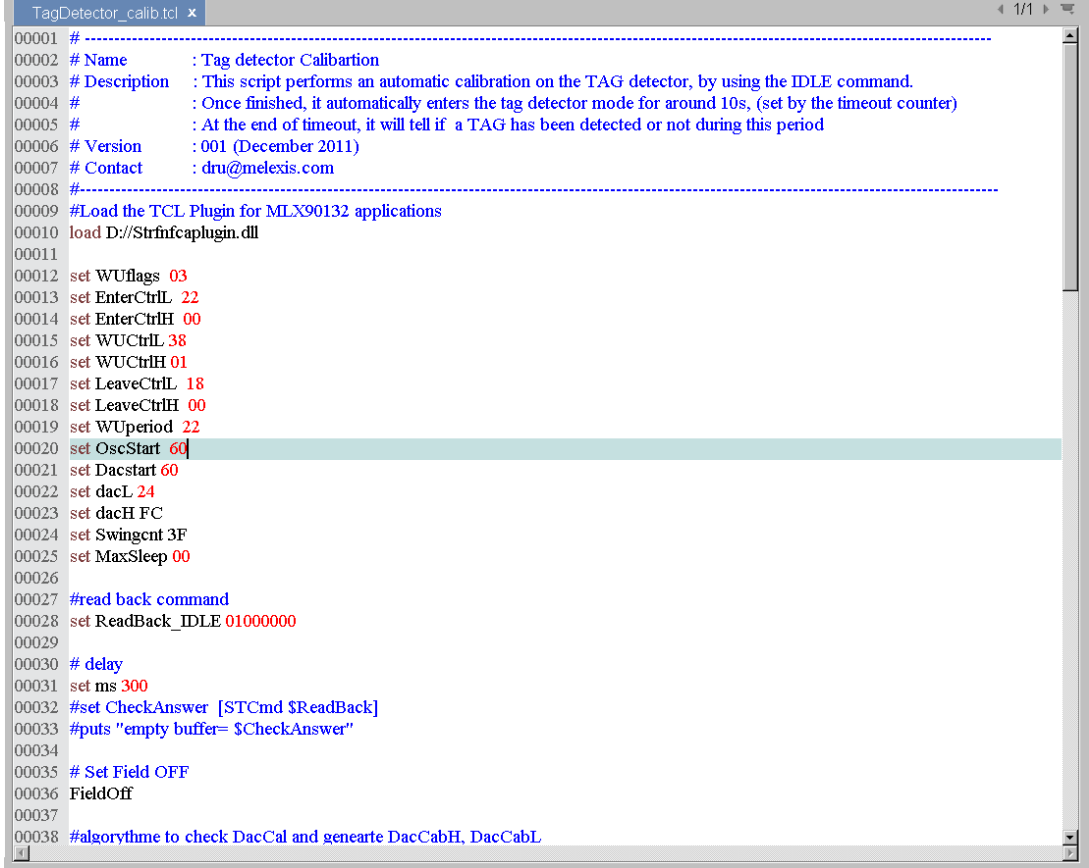

#### Script run:

Console Notes Run Command: D:/TCL/tclsh85.exe {D:/projects/90132/DVK90132/CD\_Cont Low Threshold calibrated value: 94 High Threshold calibrated value: a0 Set TagDetector mode in loop with timeout of 10s Wait for 10s .... TAG detector mode result: 000102, a TAG was detected Exit (Desktop) %

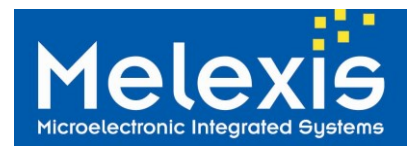

### *5.2.1.6 ISO/IEC14443 REQA and REQB requests*

In the following example, the MLX90132 is configured to send commands requests compatible with ISO/IEC14443 type A and type B. These commands allow getting the UID of the compatible TAGs present in the field.

**Note:** ISO/IEC14443 international standard is available on the ISO/IEC web-site [www.iso.org.](http://www.iso.org/)

REQA REB example.tcl x

```
00001 #Load the TCL Plugin for MLX90132 applications
00002 load D://StrfnfcaPlugin.dll
00003
00004 #Turn the field off
00005 FieldOff
00006
00007
00008 #Select ISO14443A protocol
00009 puts "'nInit Card Type A"
00010 set Init TypeA 0200
00011 #Sends the command through the STM32 to MLX90132 and stores the result in "Init TypeA"
00012 set InitResp
                        [Select $Init TypeA]
00013
00014 #REQA Attempt
00015 set REOA 2607
00016 #Sends the command through the STM32 to MLX90132 and stores the result in "ATQA"
00017 set ATOA [SendReceive $REOA]
00018 puts "UID type A (ATQA) = $ATQA"00019
00020 #Select ISO14443B protocol
00021 puts "'nInit Card Type B"
00022 set Init TypeB 0301
00023 #Sends the command through the STM32 to MLX90132 and stores the result in "Init TypeB"
00024 set InitResp
                        [Select $Init TypeB]
00025
00026 #REQB Attempt
00027 set REQB 050000
00028 #Sends the command through the STM32 to MLX90132 and stores the result in "ATOB"
00029 set ATQB [SendReceive $REQB]
|00030| puts "UID type B (ATQB) = $ATQB"
```

```
Script run:Init Card Type A
UID type A (ATQA) = 80054400280000
```

```
Init Card Type B
UID type B (ATQB) = 800F5092000606000000000007171A65800
Exit
(Ezdit) %
```
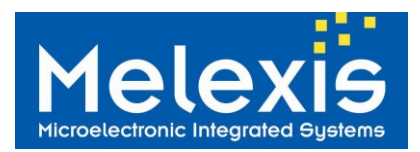

#### *5.2.1.7 Basic door access*

This example describes the basic script to implement a door access with a card or an NFC compliant mobile phone. The UID of the golden card/NFC phone is stored in the script. The script runs a continuous inventory and checks the answer with the golden UID. If it matches, a message "door open" is displayed otherwise the message "door close" remains.

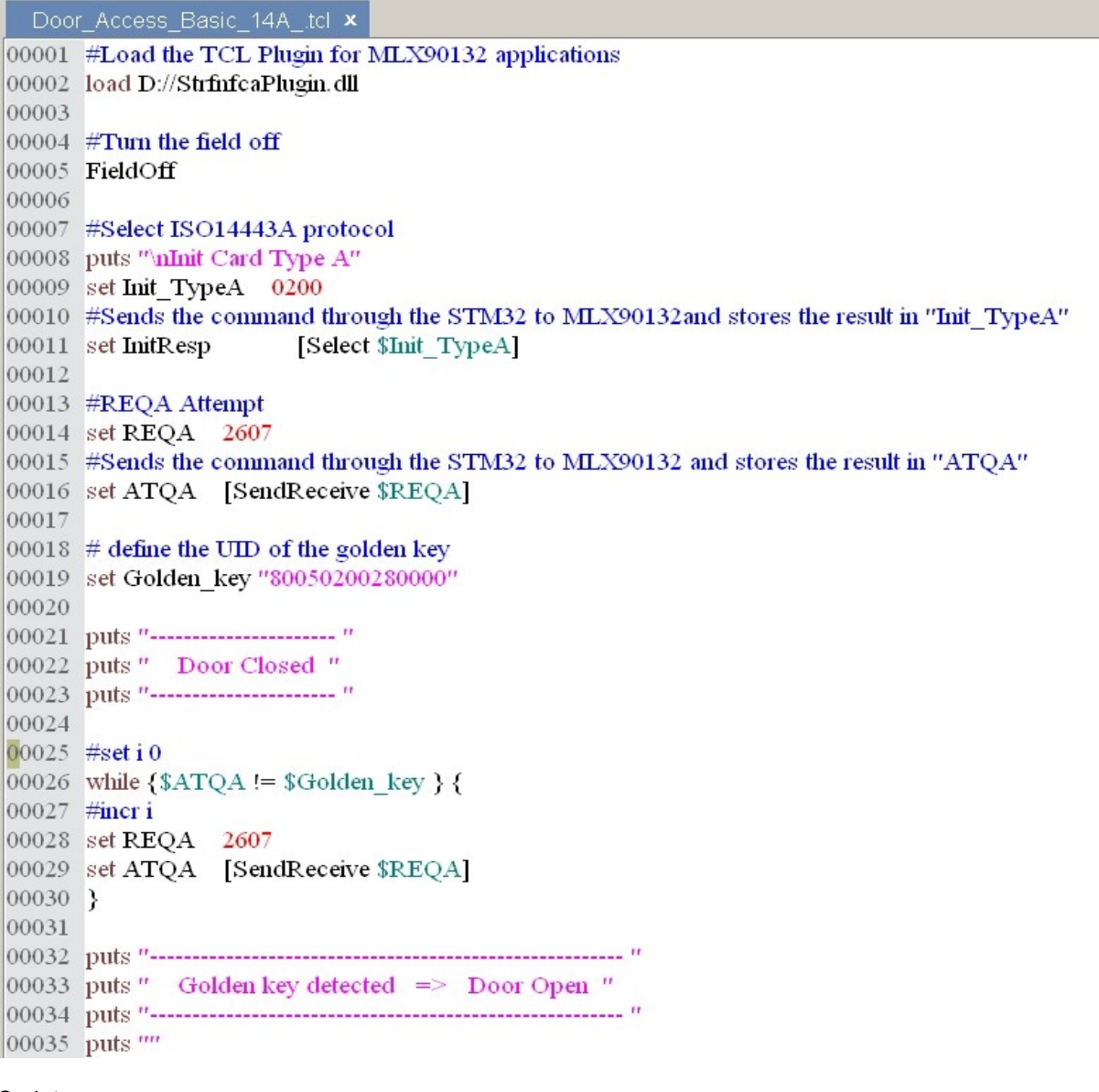

Script run:

No valid card placed in front of DVK90132 antenna Valid TAG in front of DVK90132 antenna (Golden key detected)Init Card Type A

Init Card Type A

**Door Closed** 

(Ezdit) %

...................... Golden key detected => Door Open

Exit (Ezdit) %

**Door Closed** 

------------------

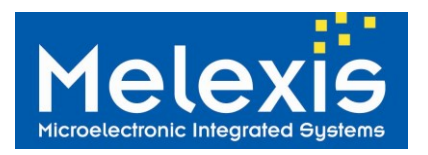

The following picture shows when a NFC compliant mobile phone with a valid key is placed on the DVK90132 antenna, the golden UID is recognized and displayed.

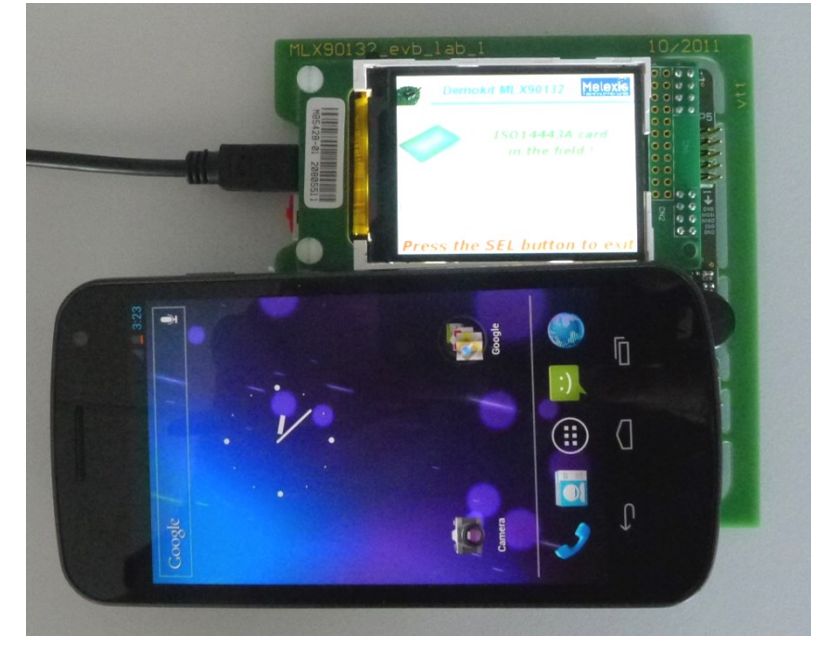

Figure 9: **NFC enabled car for access and start**

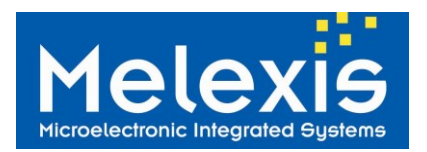

# <span id="page-19-0"></span>*6 Disclaimer*

Devices sold by Melexis are covered by the warranty and patent indemnification provisions appearing in its Term of Sale. Melexis makes no warranty, express, statutory, implied, or by description regarding the information set forth herein or regarding the freedom of the described devices from patent infringement. Melexis reserves the right to change specifications and prices at any time and without notice. Therefore, prior to designing this product into a system, it is necessary to check with Melexis for current information. This product is intended for use in normal commercial applications. Applications requiring extended temperature range, unusual environmental requirements, or high reliability applications, such as military, medical lifesupport or life-sustaining equipment are specifically not recommended without additional processing by Melexis for each application.

The information furnished by Melexis is believed to be correct and accurate. However, Melexis shall not be liable to recipient or any third party for any damages, including but not limited to personal injury, property damage, loss of profits, loss of use, interrupt of business or indirect, special incidental or consequential damages, of any kind, in connection with or arising out of the furnishing, performance or use of the technical data herein. No obligation or liability to recipient or any third party shall arise or flow out of Melexis' rendering of technical or other services.

© 2012 Melexis NV. All rights reserved.

# <span id="page-19-1"></span>*7 Contact Information*

For the latest version of this document, go to our website at: [www.melexis.com](http://www.melexis.com/)

Or for additional information contact Melexis Direct:

Europe, Africa, Asia: America:<br>Phone: +32 1367 049<br>Phone: +1 2 E-mail: sales\_europe@melexis.com E-mail: sales\_usa@melexis.com

Phone: +1 248 306 5400<br>E-mail: sales\_usa@melexis.com

ISO/TS 16949 and ISO14001 Certified